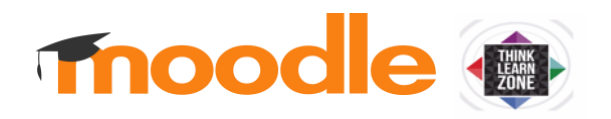

#### 2020 LECTURER GUIDE

## **MOODLE ESSENTIALS FOR LECTURERS**

*[Login](file://///Users/maripete/Dropbox/1_DUT/1%20Training/2020/Training/Moodle/2_Moodle%20Essentials%20February%202020.docx%23_Toc31292684) 2*

*[Turn editing on](file://///Users/maripete/Dropbox/1_DUT/1%20Training/2020/Training/Moodle/2_Moodle%20Essentials%20February%202020.docx%23_Toc31292685) 2 [Rename, add and reorder topics](file://///Users/maripete/Dropbox/1_DUT/1%20Training/2020/Training/Moodle/2_Moodle%20Essentials%20February%202020.docx%23_Toc31292686) 2 [Add course content \(e.g. a study guide\)](file://///Users/maripete/Dropbox/1_DUT/1%20Training/2020/Training/Moodle/2_Moodle%20Essentials%20February%202020.docx%23_Toc31292687) 3 [View course as a student](file://///Users/maripete/Dropbox/1_DUT/1%20Training/2020/Training/Moodle/2_Moodle%20Essentials%20February%202020.docx%23_Toc31292690) 6 [TIP: Keep more than one course open](file://///Users/maripete/Dropbox/1_DUT/1%20Training/2020/Training/Moodle/2_Moodle%20Essentials%20February%202020.docx%23_Toc31292692) 7 [Enroll another teacher in your course](#page-6-0) 7 [Student Users](#page-7-0) 8 [Create Groups](#page-7-1) 8 [Send Messages](#page-7-2) 8 [The Moodle App for mobile devices](#page-8-0) 9*

*[HELP](#page-8-1) 9*

Apart from this Essentials start-up guide, comprehensive Moodle training modules are available in the Moodle course **SUP101 eLearning Support** – if this course is not listed after you logged in, please request access through your faculty educational technologist.

## CONTACT CELT

**Course Access**  Prega Naidoo [tlzsupport@dut.ac.za](mailto:tlzsupport@dut.ac.za)

**Student Orientation** Simon Ndlovu [simonn1@dut.ac.za](mailto:simonn1@dut.ac.za)

**Course Design** Educational Technologist for FAD, FMS, Cornerstone, Writing Centre Bwalya Lungu [bwalyal@dut.ac.za](mailto:bwalyal@dut.ac.za)

Educational Technologist for FAI, FAS, FEBE, FHS, CELT, Library Marí Peté [mpete@dut.ac.za](mailto:–mpete@dut.ac.za) Dr Dan Pienaar (Engineering) also assists with FEBE [danp@dut.ac.za](mailto:danp@dut.ac.za)

> **Reception** Cebo Xozwa Ext. 6810 [cebokazix@dut.ac.za](mailto:cebokazix@dut.ac.za)

NOTE: The Firefox web browser is preferred. Click here to install it: [https://www.mozilla.org](https://www.mozilla.org/)

#### Login

The URL for logging in with a web browser is: [https://tlzprod.dut.ac.za](https://eur03.safelinks.protection.outlook.com/?url=https%3A%2F%2Ftlzprod.dut.ac.za%2F&data=02%7C01%7Cmpete%40dut.ac.za%7C51bdcfd23dc540cac32e08d7d3092e98%7C4b1930d112f440b5b48cbd86117429d8%7C0%7C0%7C637209908806106165&sdata=5NJ7%2BSyJDoWzJpbCzdJ87Pfwq2St7Ps7%2FIrfrwOjiPs%3D&reserved=0)

- 1. Do not click on the blue Log in button Click on **OpenIDConnect.**
- 2. Now use your DUT email address and its password to login.
- 3. Apart from this Essentials start-up guide, comprehensive Moodle training modules are available in the Moodle course SUP101 eLearning Support – if this course is not listed after you logged in, please request access through your faculty educational technologist.
- 4. From the **Dashboard**, click on the name of the course you wish to develop. (You can switch between courses by returning to the Dashboard. Also refer to "Keep more than one course open.)

## Turn editing on

l Once you are in the course you wish to develop, use the drop-down arrow next to the gear icon (top-right of your screen) to **turn editing on**. You need to do this each time you login.

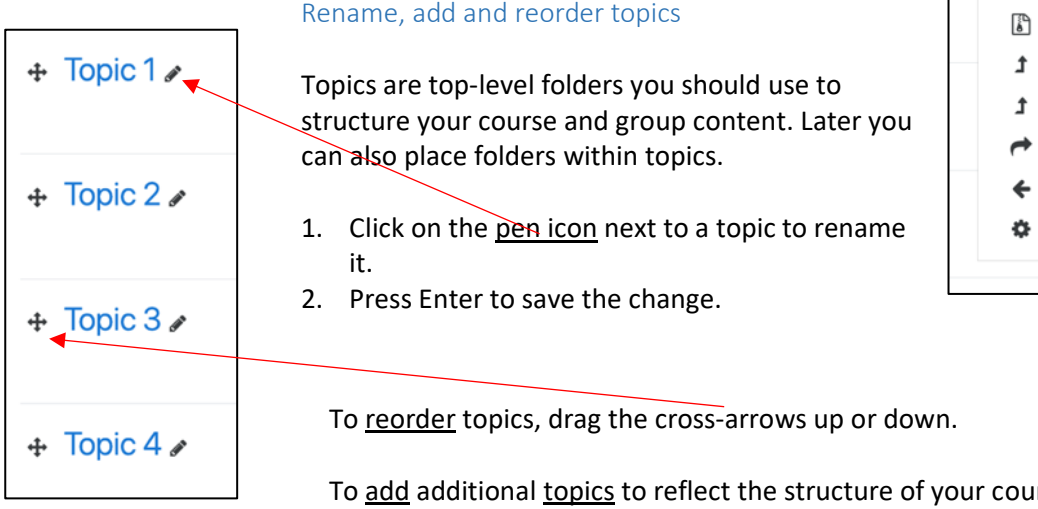

Irse, go to bottom-right of the screen. NB After clicking on "Add topics", you need to type a digit, indicating the number of new topics you want. The default name will be Topic  $5 - y$ ou can rename this by clicking on the pen.

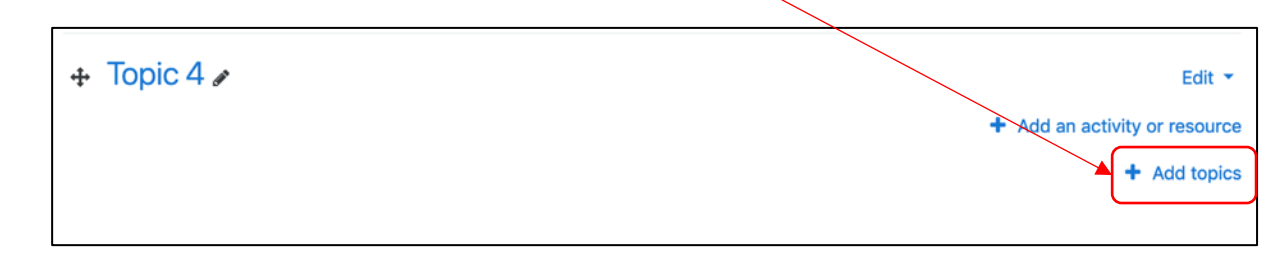

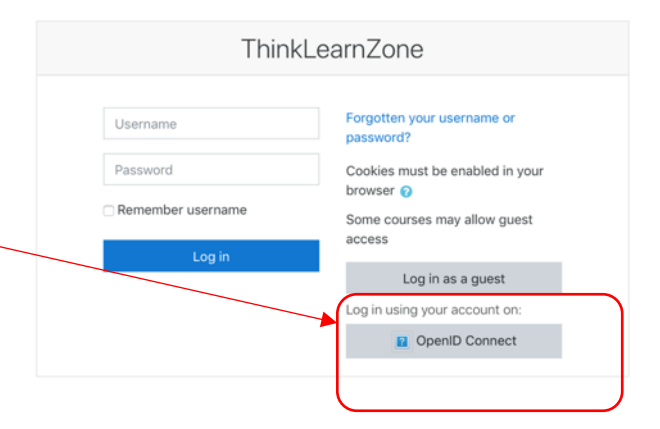

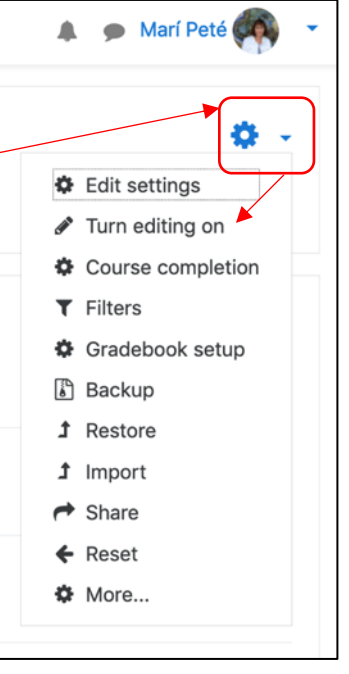

## Add course content (e.g. a study guide)

Click on **+ Add an activity or resource** to the right of the topic name.

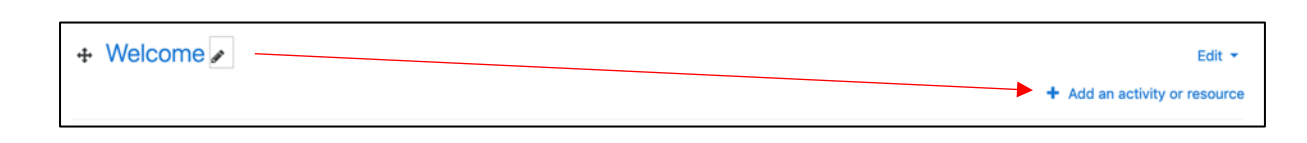

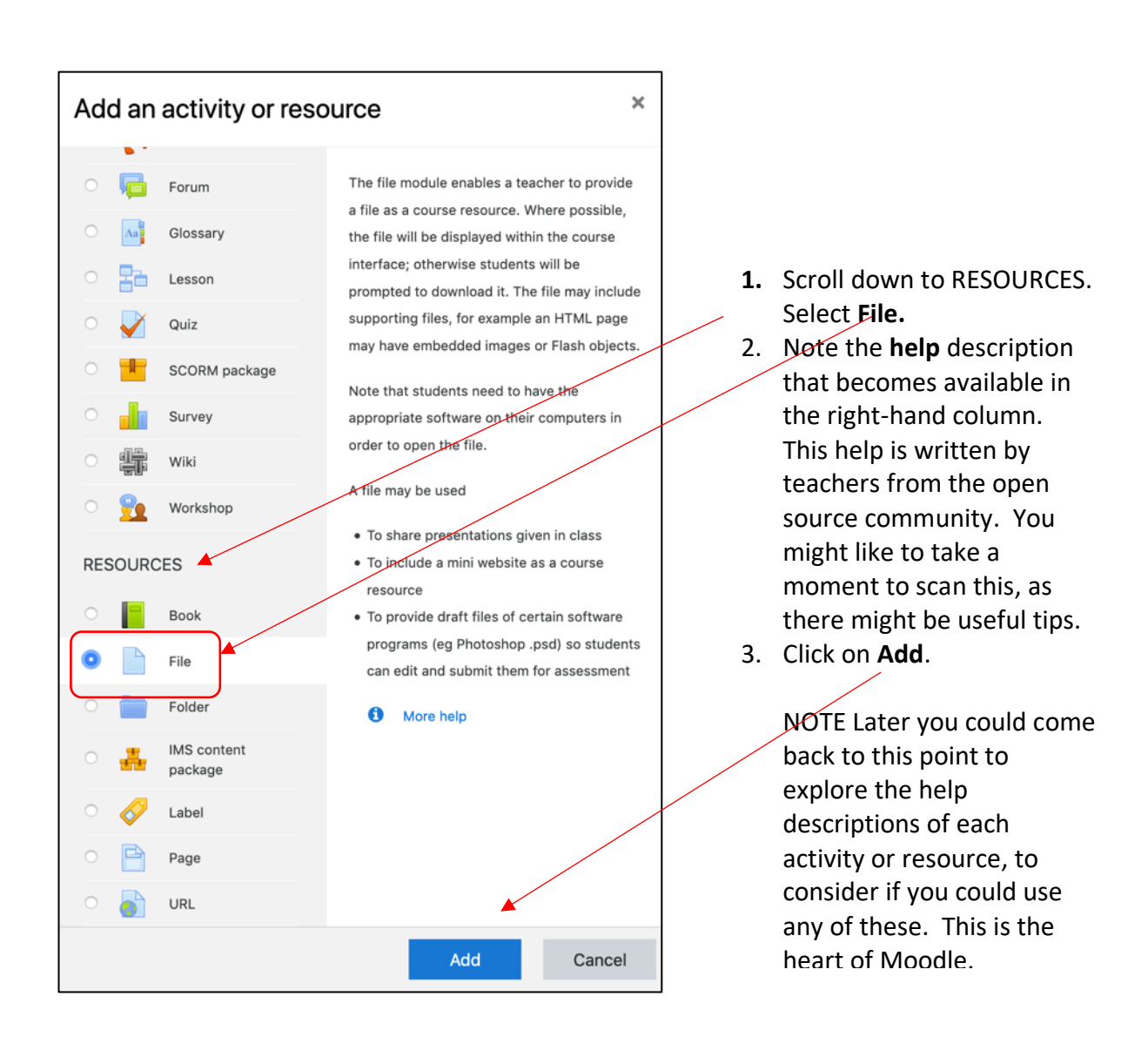

# Add course content (e.g. a study guide) (CONTINUED)

- 1. **Name** the file this is the heading the students will see, e.g. Study Guide. (TIP: as you build your course, use the same conventions for a polished look  $-e.g.$ how you use capitals – not Study guide and later Study Guide.)
- 2. Click on the file icon.

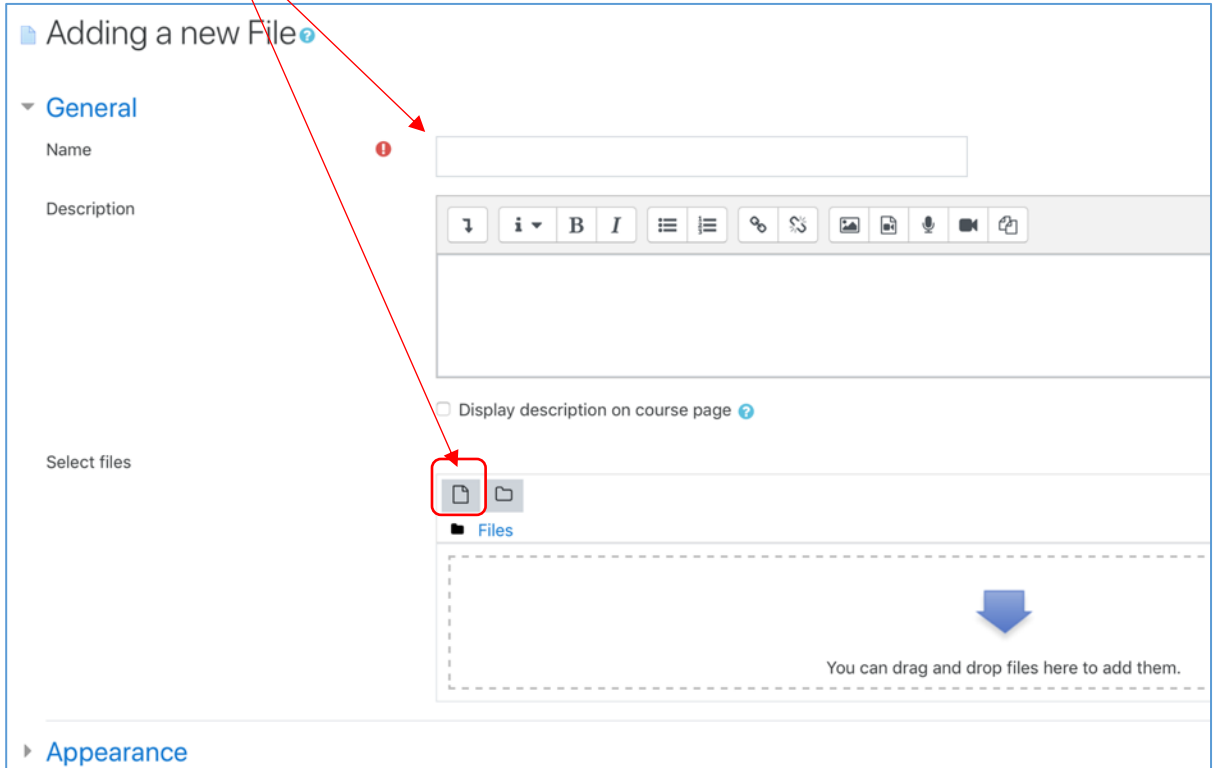

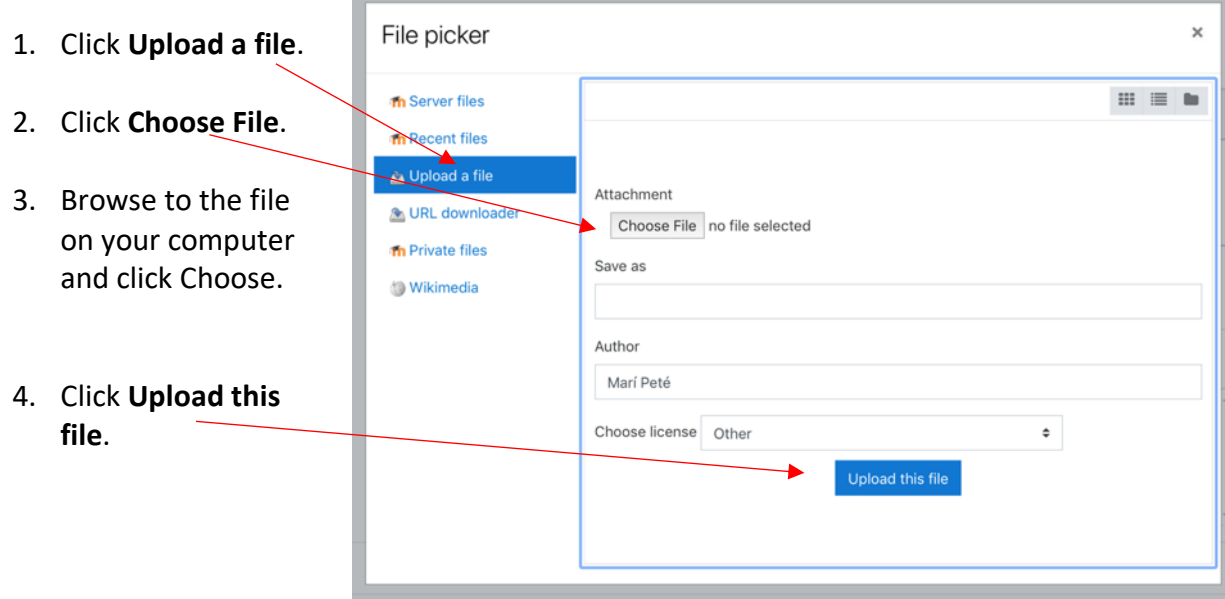

# Add course content (e.g. a study guide) (CONTINUED)

You should now see the icon of the file that you selected for upload.

TIP: You could set **Appearance** so that the file opens in a new window for students – if that is what you want, choose **In pop-up** from the drop-down menu.

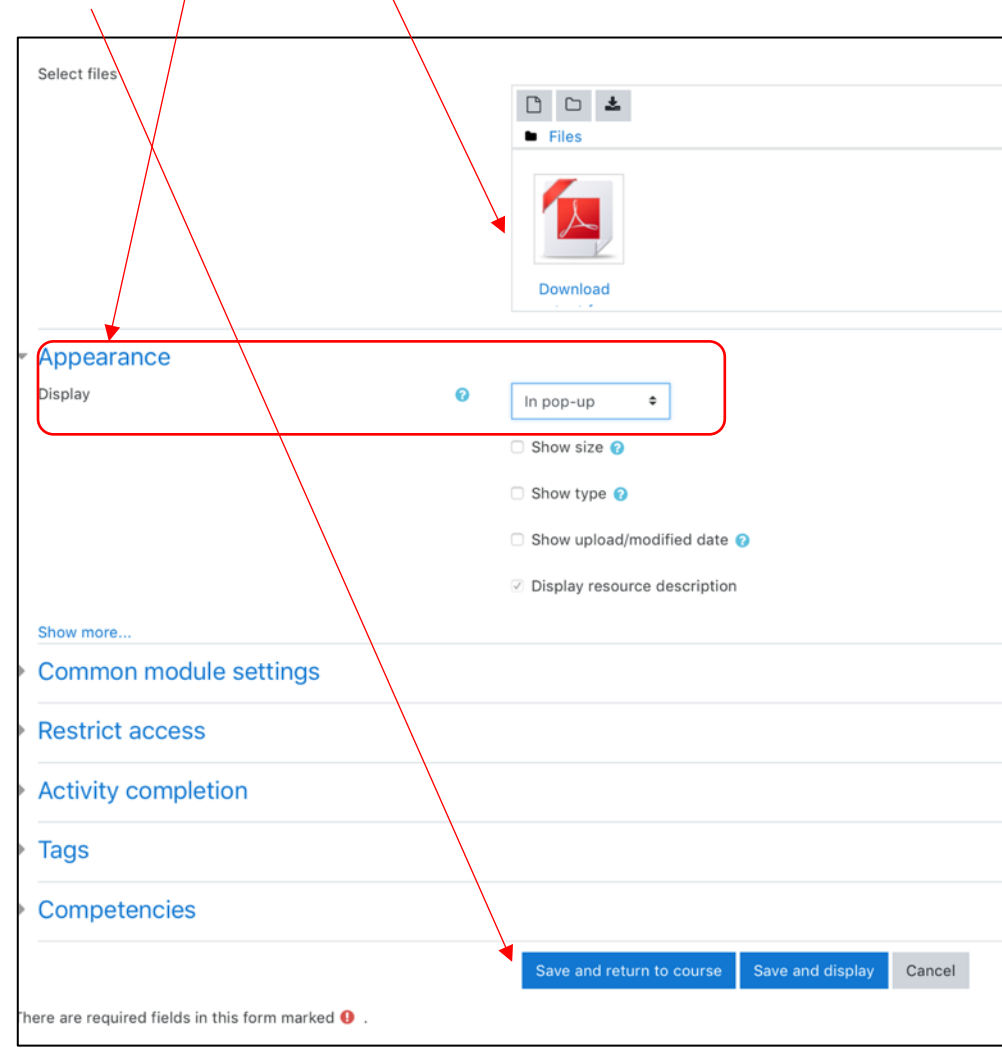

Click **Save and return to course**.

Your file should now appear on the menu – you could **reorder** or move it to anothen topic, by using the cross-arrows, or **edit** the file or its settings by clicking on the corresponding Edit to the right of that file.

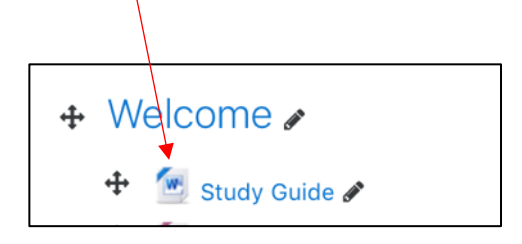

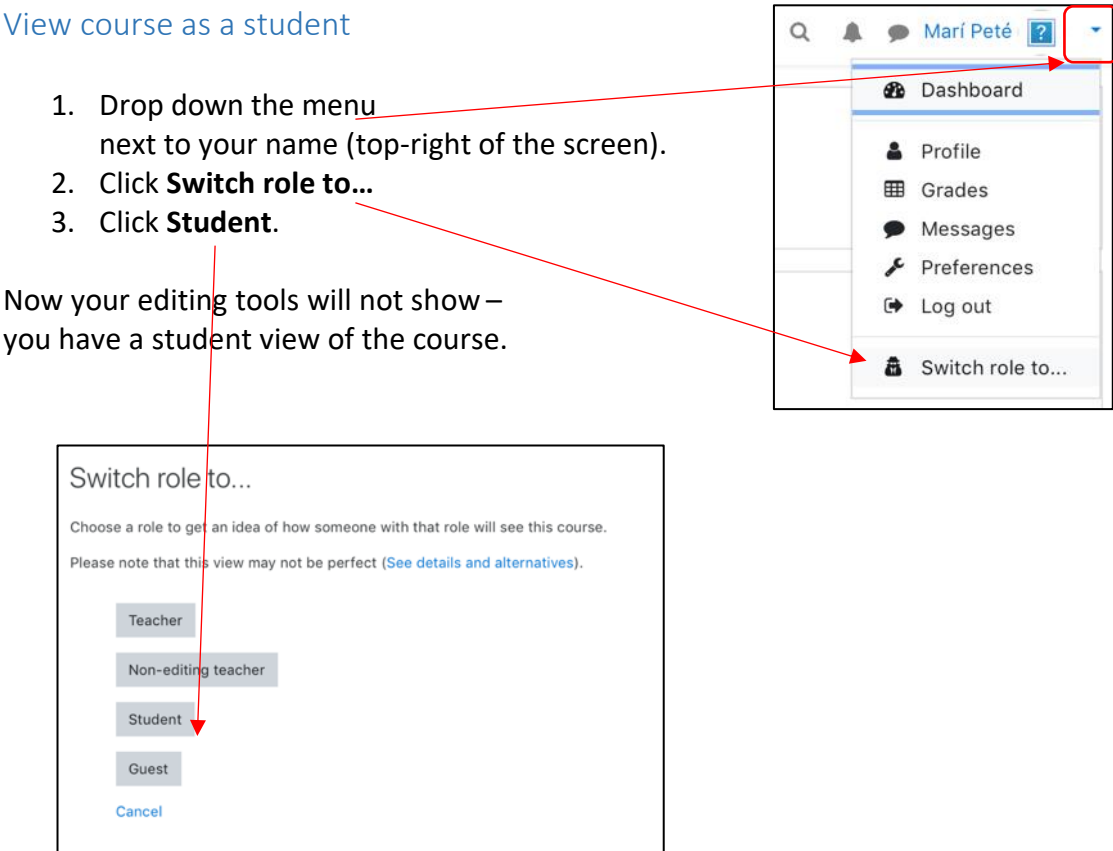

To return to teacher view, drop down the menu next to your name (top right). Click **Return to my normal role**.

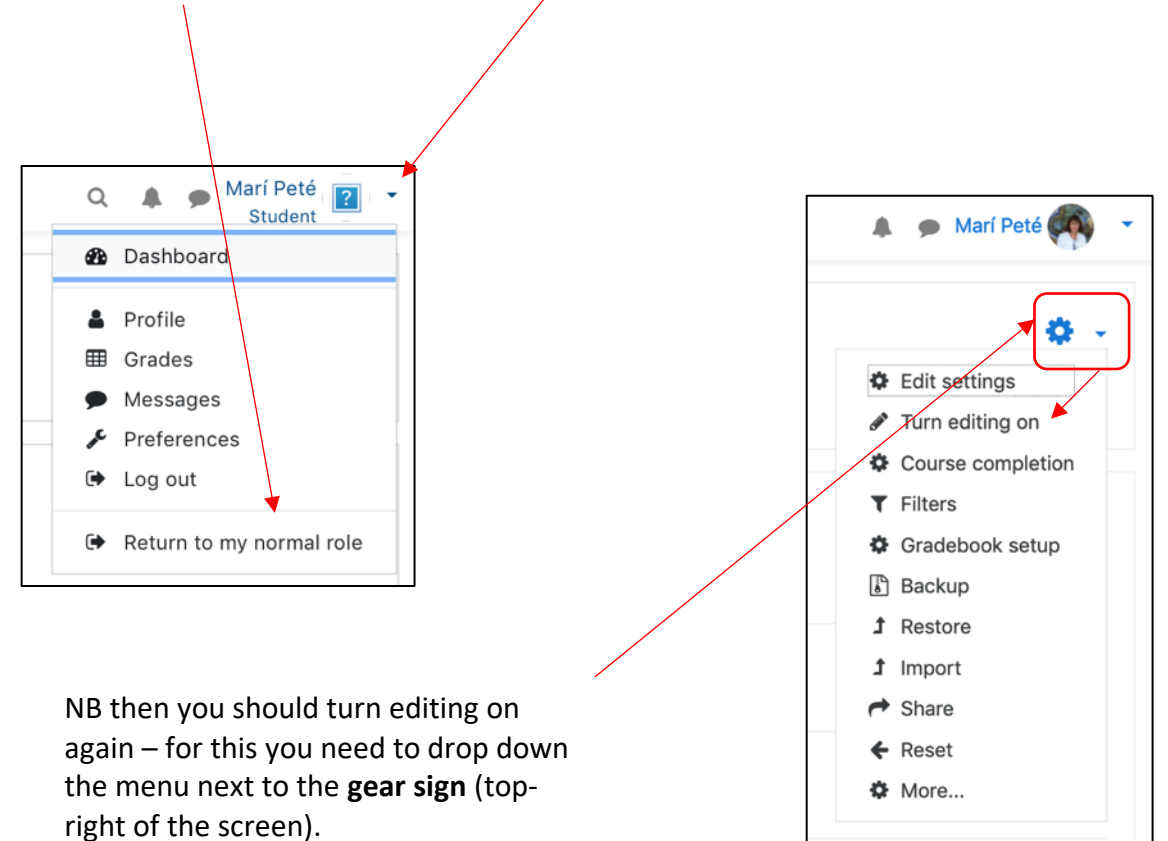

## TIP: Keep more than one course open

- 1. While you are inside one course -- on the menu on the left, scroll down to Dashboard.
- 2. Right-click on it.
- 3. Select **Open Link in a New Tab**.

The dashboard will open in a new browser tab. From there you could go to another course.

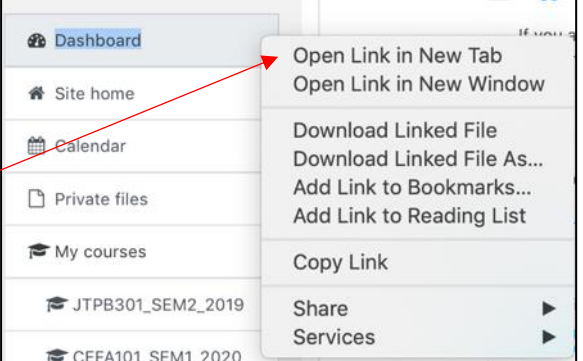

# <span id="page-6-0"></span>Enroll another teacher in your course

#### $\equiv$  TLZ Q A Margaretha Maria Pete **<sup>●</sup>** SUP101\_YEAR\_2020 SUP101: ELEARNING SUPPORT [YEAR]: 2020 警 Participants Dashboard / My courses / SUP101\_YEAR\_2020 / Participants  $\n **D**$  Badges  $\mathcal G$  Competencies ò. Participants **ED** Grades No filters applied Enrol users General Search keyword or select filter  $\boldsymbol{\mathrm{v}}$ **C** TLZ ESSENTIALS Number of participants: 25 **D** ENGAGING STUDENTS First name All A B C D E F G H I J K L M N O P Q R S T U V W X Y Z Surname All A B C D E F G H I J K L M N O P Q R S T U V W X Y Z  $\Box$  Week 2

Search for a user > Click on the name of the user, after which the name will appear in blue > Assign a role > Click Enrol users

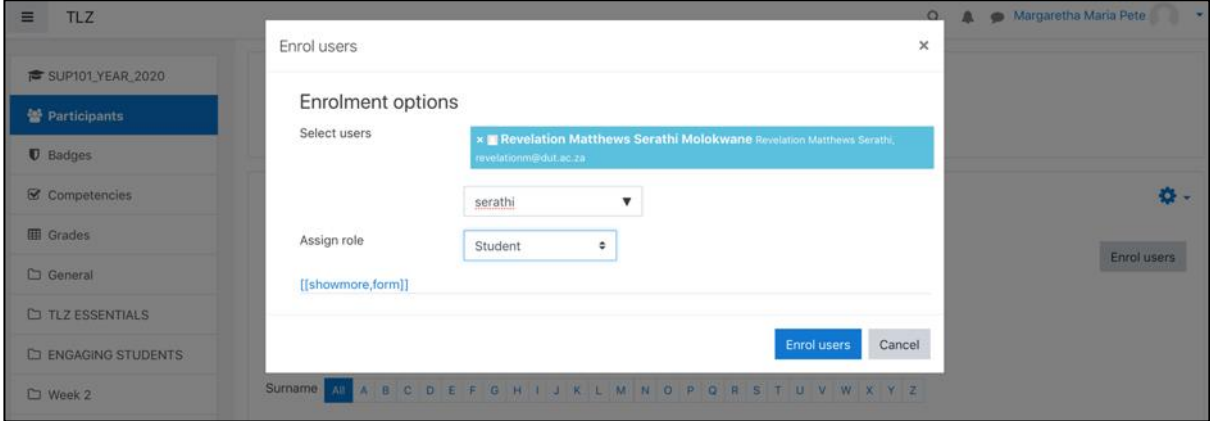

# Click on Participants > Enrol users

## <span id="page-7-0"></span>Student Users

Your students will be enrolled automatically. Please email [tlzsupport@dut.ac.za](mailto:tlzsupport@dut.ac.za) for queries.

## <span id="page-7-1"></span>Create Groups

Click on Participants > then on the Gear icon > then on Groups.

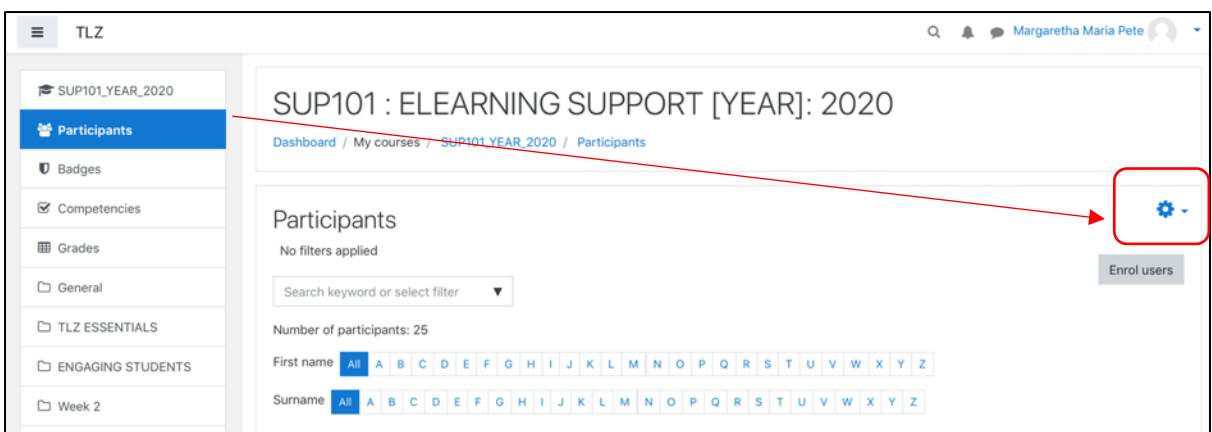

# <span id="page-7-2"></span>Send Messages

Messages are connected to students' DUT4LIFE email: Click on Participants > Select users by checking the boxes > At the bottom of the name list, select **Send a message**

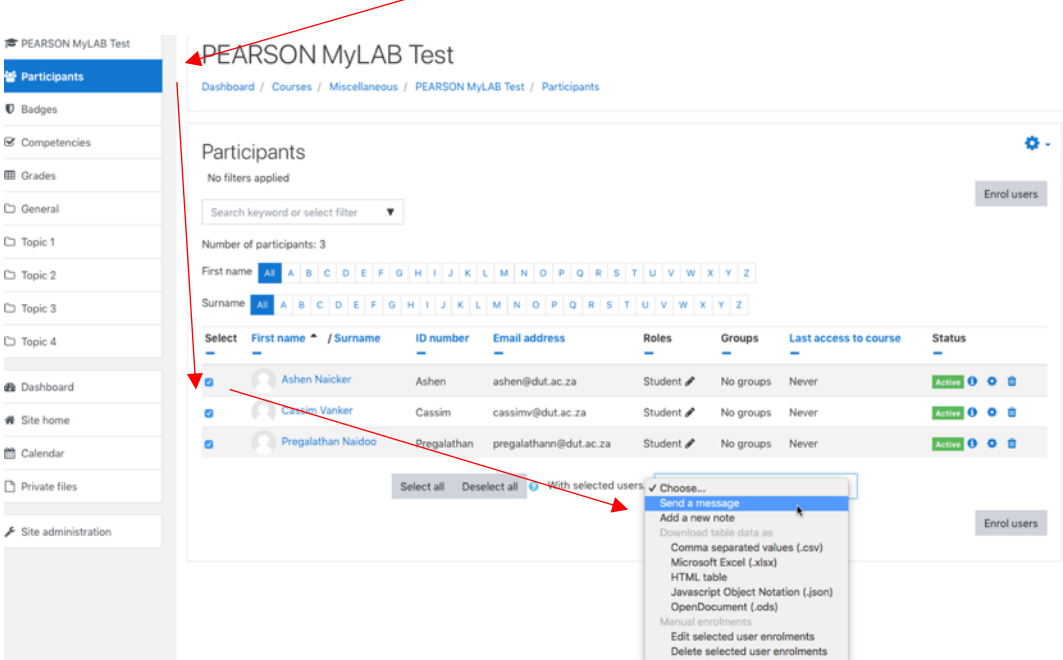

# <span id="page-8-0"></span>The Moodle App for mobile devices

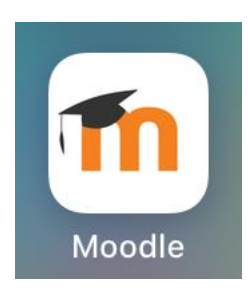

The latest version of the Moodle app can be downloaded for free from the Google Play Store or the App Store on (iOS).

You should specify the following address to access the DUT Moodle server: [https://tlzprod.dut.ac.za](https://eur03.safelinks.protection.outlook.com/?url=https%3A%2F%2Ftlzprod.dut.ac.za%2F&data=02%7C01%7Cmpete%40dut.ac.za%7C51bdcfd23dc540cac32e08d7d3092e98%7C4b1930d112f440b5b48cbd86117429d8%7C0%7C0%7C637209908806106165&sdata=5NJ7%2BSyJDoWzJpbCzdJ87Pfwq2St7Ps7%2FIrfrwOjiPs%3D&reserved=0)

Check out the App's features here: [https://docs.moodle.org/36/en/Moodle\\_app\\_features](https://docs.moodle.org/36/en/Moodle_app_features)

## <span id="page-8-1"></span>**HELP**

- 1. The blue **?** (available throughout Moodle) next to any setting.
- 2. On any Moodle page, scroll down to the bottom -- to the link *Moodle docs for this page*. This will take you to specific help for that page. (afterwards you need to press the browser's Back button to return to your course from Help).
- 3. Moodle docs (everything you need to know about Version 3.6): [https://docs.moodle.org/36/en/Main\\_page](https://docs.moodle.org/36/en/Main_page)
- 4. SUP101 Moodle eLearning Support
- 5. Your faculty educational technologist (refer to contact details on page 1).